## **Инструкция по работе с личным кабинетом для муниципального оператора Большого всероссийского фестиваля**

Вход в личный кабинет (далее – ЛК) осуществляется с главной страницы Фестиваля https://grandfestival.vcht.center/

#### Форма авторизации

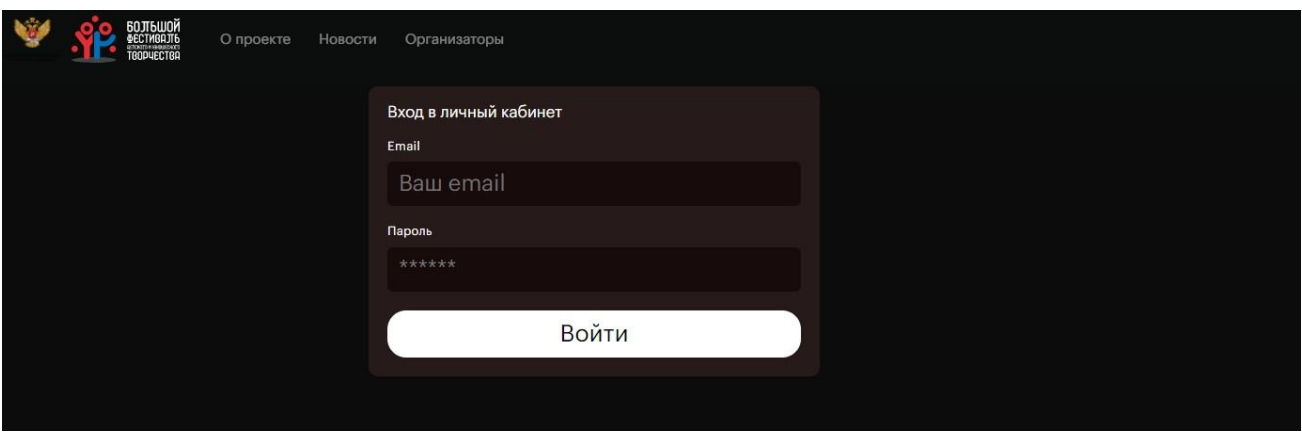

При добавлении вашего аккаунта региональным оператором на вашуэлектронную почту автоматически отправляются логин (ваш e-mail) и пароль. **Для входа в ЛК используйте полученный логин и пароль.**

# Личный кабинет муниципального оператора

Вид главной страницы кабинета Муниципального оператора. В профиль уже внесены ваши данные.

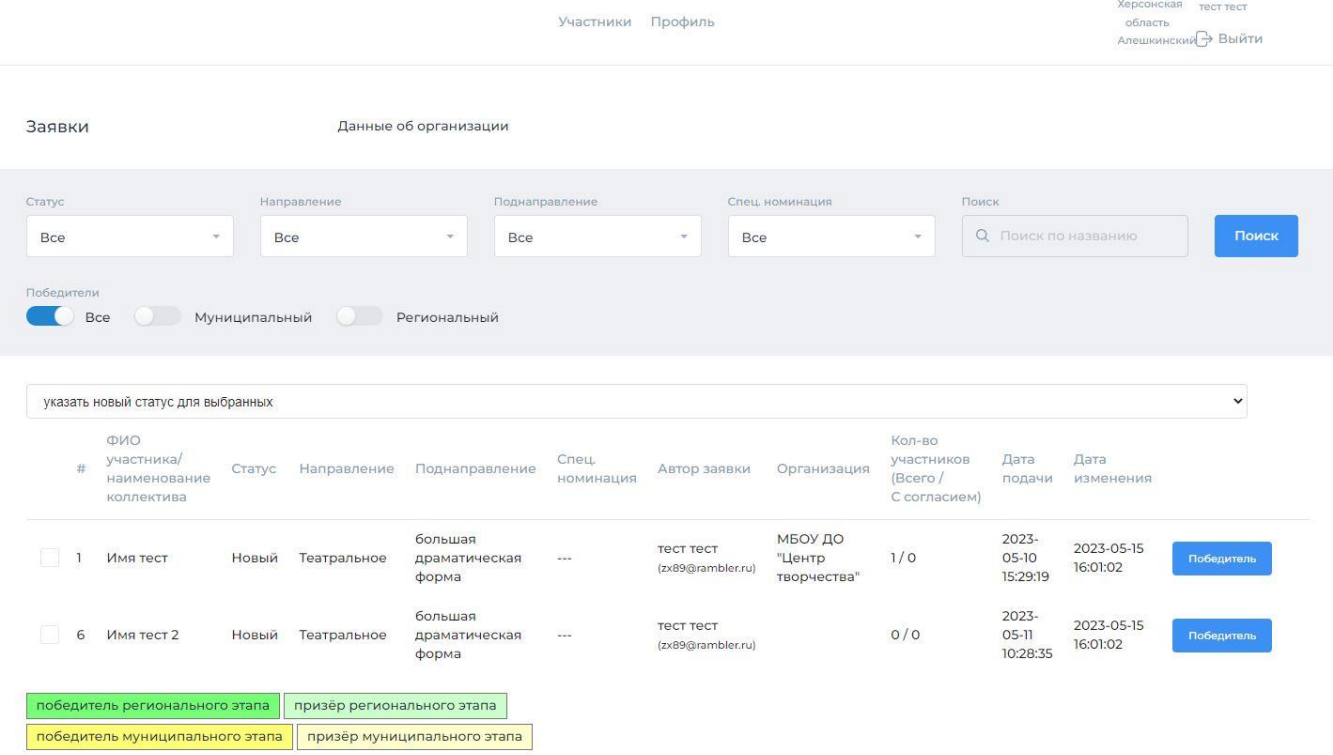

Доступные действия:

- 1. Заполнить данные об организации
- 2. Просматривать список участников и изменять их статус
- 3. Сформировать список победителей и призеров Муниципального этапа

### **1. Заполнение данных об организации**

Нажмите на кнопку «Данные об организации» чтобы заполнить название организации

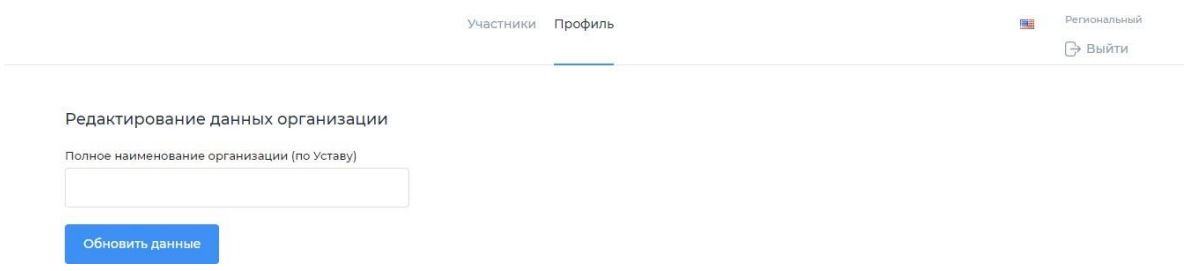

После ввода данных нажмите кнопку «Обновить данные»

### **2. Просмотр списка участников**

После заполнения данных представителем образовательной организации Муниципальный оператор в своем ЛК видит список участников в статусе «Новый» и «Заполнены данные».

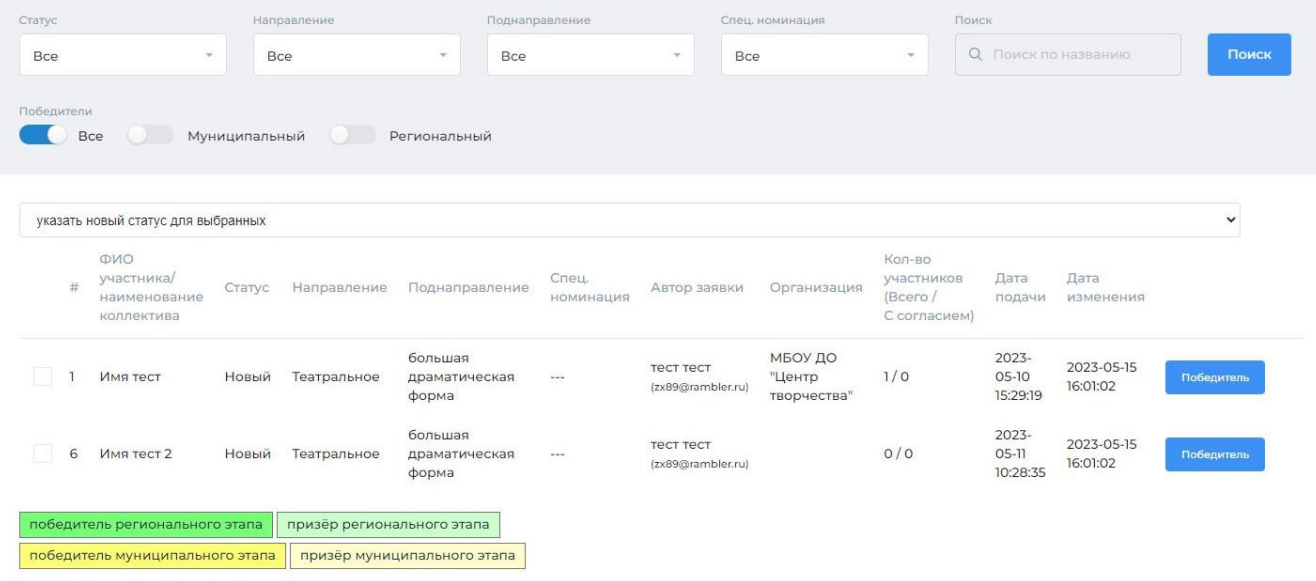

Муниципальный оператор, предварительно проведя верификацию данных (полноту и корректность заполнения сведений об участниках, активность ссылок на конкурсные работы и пр.), **переводит заявку в статус «Опубликовано на сайте»**. Данные появляются в публичном доступе.

Для публикации выберите нужную заявку в списке и поставьте галочку в квадрате перед номером заявки. В выпадающей строке «Указать новый статус для выбранных» нажмите «Опубликован на сайте».

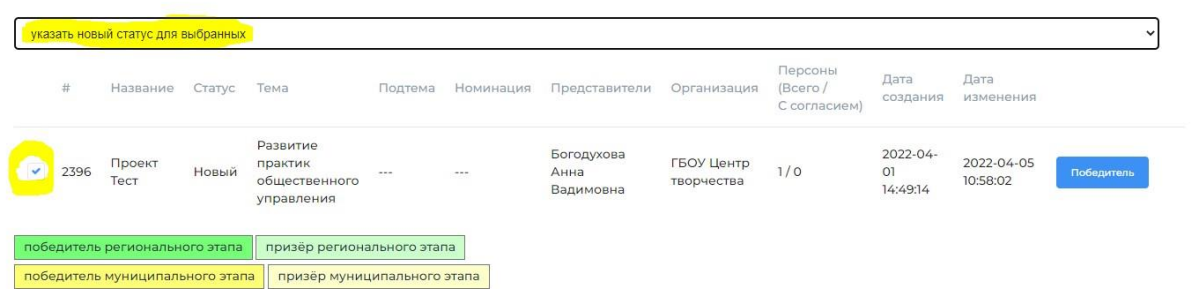

**Внимание** – если система выдает ошибку и не переводит в статус опубликовано – значит заявка заполнена частично или пустая. Свяжитесь с представителем образовательной организации по почте, которая отображена в поле «Автор заявки».

**ТОЛЬКО опубликованные** заявки отображаются у экспертов и в открытом доступе на платформе Фестиваля.

#### **3. Формирование списка победителей и призеров муниципального этапа.**

После проведения мероприятий муниципального этапа Муниципальный оператор отмечает участников, ставших победителями муниципального этапа, которые продолжат своё участие в региональном этапе Фестиваля.

**Для того, чтобы отметить победителя/призера, выберите нужную заявку из списка и нажмите на кнопку «Победитель», находящуюся после даты изменения заявки. Далее выберите нужный статус («Победитель», «Призер», «Не победитель»). Заявка изменит цвет в соответствии со статусом.** *Если Вы не видите данную кнопку – уменьшите размер отображения в браузере, зажав кнопку ctrl и покрутив колесиком мыши.*

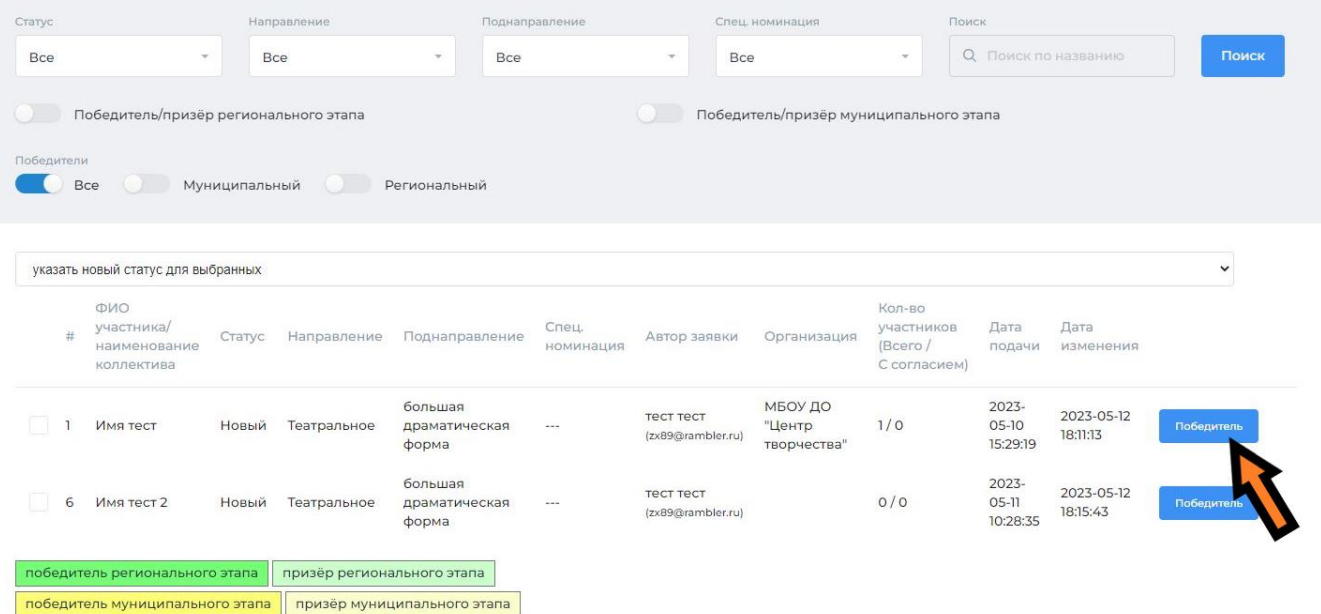